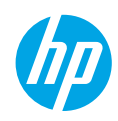

# **Introducción**

### **Lea Esto**

- **1. Preparación:** Siga las instrucciones del documento de configuración para comenzar la configuración de la impresora.
- **2. Conexión:** Visite **[123.hp.com/dj5730](http://123.hp.com/dj5730)** para iniciar y cargar el software de configuración o la aplicación, y conecte la impresora a la red.

**Nota para usuarios de Windows®:** También puede utilizar el CD de software de la impresora. Si el programa de instalación no se inicia, vaya a **Equipo**, haga doble clic en el icono de la unidad CD/DVD con el logotipo de HP y después en **setup.exe**.

**3. Activación:** Cree una cuenta; descargue e instale el software de la impresora HP o la aplicación HP Smart para finalizar la configuración.

# **Más información**

**Ayuda electrónica:** Instale la Ayuda electrónica seleccionándola en el software recomendado durante la instalación del software. Obtenga información sobre las funciones del producto, la impresión, la resolución de problemas y el soporte. En la sección Información técnica, encontrará información sobre notificaciones, medio ambiente y normativas, incluyendo notificaciones reglamentarias y declaraciones de cumplimiento de la Unión Europea.  $\epsilon$ 

- Windows® 10: Haga clic en el icono Iniciar, seleccione **Todas las aplicaciones**, seleccione el nombre de la impresora, haga clic en **Ayuda** y, luego, seleccione **Buscar en la Ayuda de HP**.
- Windows® 8.1: Haga clic en la flecha hacia abajo en la esquina inferior izquierda de la pantalla Iniciar, seleccione el nombre de la impresora, haga clic en **Ayuda** y, luego, seleccione **Buscar ayuda de HP**.
- Windows® 8: En la pantalla Inicio, haga clic con el botón derecho del ratón en una parte vacía de la pantalla. A continuación, en la barra de aplicaciones, haga clic en **Todas las aplicaciones**. Haga clic en el icono con el nombre de la impresora y, por último, haga clic en **Ayuda**.
- Windows® 7, Windows Vista® y Windows® XP: Haga clic en **Inicio**, seleccione **Todos los programas** y luego **HP**. Por último, seleccione el nombre de la impresora.
- OS X Yosemite v10.10 y OS X El Capitan v10.11: Haga clic en **Ayuda** > **Ayuda de Mac**. En la ventana del Visor de ayuda, escriba el nombre de su impresora en el campo de búsqueda.
- OS X Mavericks v10.9: Haga clic en **Ayuda** > **Centro de ayuda**. En la ventana del Visor de ayuda, haga clic en **Ayuda para todas las aplicaciones** y, luego, en **Ayuda para su impresora**.

**Léame:** Contiene información de soporte de HP, los requisitos del sistema operativo y las actualizaciones recientes de la impresora.

• Windows: Inserte el CD de software en el ordenador y vaya al archivo **ReadMe.chm**. Haga doble clic en **ReadMe.chm** para abrirlo y elija **Readme** (Léame) en su idioma.

**En la Web:** Información y ayuda adicionales: **[www.support.hp.com](http://www.support.hp.com)**. Registro de la impresora: **[www.register.hp.com](http://www.register.hp.com)**. Declaración de conformidad: **[www.hp.eu/certificates](http://www.hp.eu/certificates)**. Uso de la tinta: **[www.hp.com/go/inkusage](http://www.hp.com/go/inkusage)**.

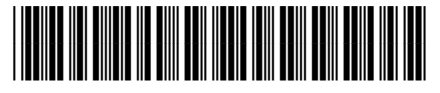

F5S60-90002

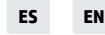

Printed in [English] Printed in [Spanish]

La información contenida en este documento puede sufrir modificaciones sin previo aviso.

© Copyright 2017 HP Development Company, L.P.

# **Panel de control**

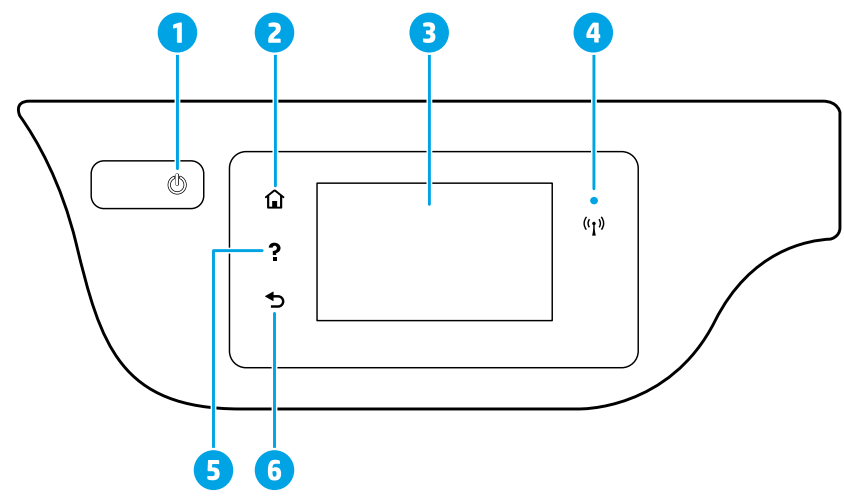

- 1 Botón **de encendido:** Enciende o apaga la impresora.
- 2 Botón **Inicio:** Vuelve a la pantalla de Inicio, la pantalla que se muestra al encender la impresora por primera vez.
- 3 Pantalla del panel de control: Toque la pantalla para seleccionar opciones de menú o desplazarse por los elementos del menú.

Indicador luminoso de conexión inalámbrica: Indica el estado de la conexión inalámbrica de la impresora.

- La luz azul indica que se ha establecido la conexión inalámbrica y que se puede imprimir.
- Una luz con parpadeo lento indica que la función inalámbrica está encendida, pero que la impresora no está conectada a una red. Asegúrese de que la impresora esté dentro del rango de la señal inalámbrica.
- Una luz con parpadeo rápido indica error en la conexión inalámbrica. Consulte el mensaje en la pantalla de la impresora.
- Si la conexión inalámbrica está desactivada, la luz indicadora del estado de conexión inalámbrica también está apagada y en la pantalla se lee **Inalámbrica desactivada**.
- 5 Botón **Ayuda:** Muestra el contenido de la ayuda si está disponible para la operación actual.
- 6 Botón **Atrás**: Vuelve a la pantalla anterior.

# **Información sobre seguridad**

Tome siempre las precauciones básicas de seguridad cuando use esta impresora para reducir los riesgos de sufrir lesiones físicas como consecuencia de un incendio o una descarga eléctrica.

- **1.** Lea y comprenda todas las instrucciones de la documentación incluidas con la impresora.
- **2.** Tenga en cuenta todas las advertencias e instrucciones indicadas en la impresora.
- **3.** Antes de limpiarla, desenchufe la impresora de la toma de corriente de la pared.
- **4.** No instale ni utilice esta impresora si está mojada o cerca de agua.
- **5.** Coloque la impresora de manera segura sobre una superficie estable.
- **6.** Instale la impresora en un lugar protegido donde nadie pueda pisar el cable de alimentación ni tropezarse con él, y donde el cable no sufra daños.
- **7.** Si la impresora no funciona con normalidad, consulte el archivo de ayuda (disponible en su equipo tras la instalación del software).
- **8.** En el interior no hay piezas que el usuario pueda reparar. El personal de servicio cualificado se encargará de las tareas de reparación.
- **9.** Use únicamente el cable y el adaptador de alimentación (si se incluyen) proporcionados por HP.

4

# **Solución de problemas básicos**

# **Si no puede imprimir:**

- **1.** Compruebe que los cables estén bien conectados.
- **2.** Compruebe que la impresora esté encendida. El botón **Encender** estará encendido con una luz blanca.
- **3.** Compruebe el estado de conexión inalámbrica para asegurarse de que la impresora esté conectada a una red.
- **4.** Visite el sitio web HP Diagnostic Tools (Herramientas de diagnóstico de HP) en **[www.hp.com/go/tools](http://www.hp.com/go/tools)** para descargar utilidades (herramientas) de diagnóstico gratuitas que podrá usar para resolver los problemas habituales de la impresora.

# **Windows Mac**

#### **Compruebe que la impresora esté definida como dispositivo de impresión predeterminado:**

- Window 10: Desde el menú **Inicio** de Windows, haga clic en **Todas las aplicaciones**, seleccione **Sistema de Windows**, **Panel de control** y haga clic en **Ver dispositivos e impresoras** bajo el menú **Hardware y sonido**.
- Windows 8.1 y Windows 8: Haga clic o toque la esquina superior derecha de la pantalla para abrir la barra Accesos; haga clic en el icono **Configuración**; haga clic o toque el **Panel de control** y luego haga clic o toque **Ver dispositivos e impresoras**.
- Windows 7: Desde el menú **Inicio** de Windows, haga clic en **Dispositivos e impresoras**.
- Windows Vista: En la barra de tareas de Windows, haga clic en **Inicio**, después en **Panel de control** y, a continuación, haga clic en **Impresora**.
- Windows XP: En la barra de tareas de Windows, haga clic en **Inicio**, después en **Panel de control** y, a continuación, haga clic en **Impresoras y faxes**.

Compruebe que junto a la impresora aparezca una marca de verificación dentro de un círculo. Si la impresora no está seleccionada como predeterminada, haga clic con el botón derecho en el icono de la impresora y elija **Establecer como impresora predeterminada** en el menú.

### **Si utiliza un cable USB y sigue sin poder imprimir o la instalación del software falla:**

- **1.** Extraiga el CD de la unidad de CD/DVD y, a continuación, desconecte el cable USB del equipo.
- **2.** Reinicie el equipo.
- **3.** Inserte el CD del software de la impresora en la unidad de CD/DVD y siga las instrucciones que aparecerán en pantalla para instalar el software de la impresora. No conecte el cable USB hasta que se le indique.
- **4.** Cuando se complete la instalación, reinicie el equipo.

**Si utiliza conexión inalámbrica y sigue sin poder imprimir:**

#### **Compruebe la cola de impresión:**

- **1.** En **Preferencias del sistema**, haga clic en **Impresoras y escáneres** (**Impresión y Escaneado** en OS X v10.9 Mavericks).
- **2.** Haga clic en **Abrir cola de impresión**.
- **3.** Haga clic en un trabajo de impresión para seleccionarlo.
- **4.** Utilice los botones siguientes para administrar el trabajo de impresión:
	- Icono **Cancelar:** Cancela el trabajo de impresión seleccionado.
	- **Reanudar:** Continúa un trabajo de impresión que se ha detenido.
- **5.** Si ha hecho algún cambio, intente volver a imprimir.

### **Reiniciar y restablecer:**

- **1.** Reinicie el equipo.
- **2.** Restablezca la impresora.
	- **a.** Apague la impresora y desconecte el cable de alimentación.
	- **b.** Espere un minuto, vuelva a conectar el cable y encienda la impresora.

### **Restablecer el sistema de impresión:**

- **1.** En **Preferencias del sistema**, haga clic en **Impresoras y escáneres** (**Impresión y Escaneado** en OS X v10.9 Mavericks).
- **2.** Mantenga pulsada la tecla **Control** mientras hace clic en la lista de la izquierda y luego seleccione **Restablecer sistema de impresión**.
- **3.** Agregue la impresora que desea utilizar.

### **Desinstalar el software:**

- **1.** Si la impresora está conectada al equipo a través de un cable USB, desconecte la impresora del equipo.
- **2.** Abra la carpeta **Aplicaciones/HP**.
- **3.** Haga doble clic en **Desinstalador de HP** y siga las instrucciones que aparecen en pantalla.

Vaya a ["Conexión inalámbrica en red"](#page-3-0) de la página siguiente para obtener más información.

**Reconocimientos:** Microsoft y Windows son marcas comerciales registradas o marcas comerciales de Microsoft Corporation en EE. UU. y otros países.

Mac, OS X y AirPrint son marcas registradas de Apple Inc. en EE. UU. y otros países.

# <span id="page-3-0"></span>**Conexión inalámbrica en red**

Si sigue las instrucciones del panel de control de la impresora e instala el software de la impresora HP en su equipo o dispositivo móvil, habrá conectado correctamente la impresora a la red inalámbrica.

### **Si la conexión de la impresora a la red falló**

- **1. Confirme que esté activada la función inalámbrica en la impresora.**
	- a. En el panel de control de la impresora, toque ( $\gamma$ ) (Inalámbrica).
	- **b.** Si muestra **Inalámbrica desactivada**, toque  $\bigcirc$  (Configuración) y active la conexión inalámbrica.

#### **2. Compruebe que la impresora esté conectada a la red.**

- **a.** En el panel de control de la impresora, toque ( $\langle \cdot, \cdot \rangle$ ) (Inalámbrica).
- **b.** Toque (Configuración).
- **c.** Pulse **Imprimir informes** y, a continuación, **Informe de prueba Inalámbrica**. El informe de prueba Inalámbrica se imprime automáticamente.
- **d.** Consulte la parte superior del informe para ver si se produjo algún error durante la prueba.
	- Consulte la sección **RESULTADOS DEL DIAGNÓSTICO** para ver todas las pruebas realizadas y si la impresora las ha pasado o no.
	- En la sección **CONFIGURACIÓN ACTUAL**, busque el Nombre de red (SSID) a la que está conectada actualmente su impresora. Compruebe que la impresora esté conectada a la misma red que el equipo.
- **e.** Si el informe de impresión indica que la impresora no está conectada a la red, toque <sup>((</sup>1<sup>)</sup> (Inalámbrica); toque (Ajustes) y luego toque **Asistente de cofiguración inalámbrica** para conectar la impresora a la red.

**Nota:** Si la impresora está conectada a una Red Privada Virtual (VPN), desconéctela de forma temporal antes de continuar con la instalación. Después de la instalación, debe desconectar la impresora de la VPN para acceder a ella a través de su red doméstica.

**3. Asegúrese de que ningún software de seguridad esté bloqueando la comunicación en la red.**

El software de seguridad, como firewalls, puede bloquear la comunicación entre su equipo y la impresora cuando se instala en una red. Si no se encuentra la impresora, desactive el firewall de forma temporal y verifique que el problema desaparece. Para obtener más ayuda y consejos sobre software de seguridad, visite: **[www.hp.com/go/wpc-firewall\\_es-es](http://www.hp.com/go/wpc-firewall_es-es)**.

### **4. Reinicie los componentes de la red inalámbrica.**

Apague el enrutador y la impresora y, a continuación, vuelva a encenderlos en el siguiente orden: primero el enrutador y después la impresora. A veces, si apaga y vuelve a encender los dispositivos, se resuelven los problemas de comunicación de red. Si aún no puede conectarse, apague el enrutador, la impresora y el ordenador, y vuelva a encenderlos en este orden: primero el enrutador, luego la impresora y, a continuación, el ordenador.

**¿Todavía tiene problemas?** Visite el Centro de impresión inalámbrica de HP (**[www.hp.com/go/wirelessprinting](http://www.hp.com/go/wirelessprinting)**). Este sitio web contiene la información actual más completa sobre impresión inalámbrica, así como información para ayudarle a preparar su red inalámbrica, solucionar problemas cuando conecte la impresora a la red inalámbrica y resolver problemas de software de seguridad.

**Nota:** Si utiliza un ordenador con Windows, puede utilizar la herramienta Print and Scan Doctor, que ayuda a resolver muchos problemas de la impresora. Para descargar esta herramienta, visite **[www.hp.com/go/tools](http://www.hp.com/go/tools)**.

## **Si desea imprimir desde su teléfono inteligente o tableta**

Puede utilizar su impresora para imprimir documentos y fotos directamente desde sus dispositivos móviles.

- **iOS:** Utilice la opción Impresión desde el menú Compartir. No se requiere configuración: iOS AirPrint viene preintalado.
- **Android:** Descargue y habilite el HP Print Service Plugin (compatible con la mayoría de los dispositivos Android) desde Google Play Store.

También puede utilizar la aplicación HP Smart para configurar y usar su impresora HP para escanear, imprimir y compartir documentos. Instálela desde la tienda de aplicaciones para su dispositivo móvil.

Para más información sobre impresión móvil, visite el sitio web de Impresión móvil HP **[www.hp.com/go/mobileprinting](http://www.hp.com/go/mobileprinting)**. Si no hay diponible una versión local de este sitio web en su región, será dirigido al sitio web de Impresión móvil HP de los EE. UU (en inglés).

# **Conexión inalámbrica en red (continuación)**

## **Si desea cambiar de una conexión USB a una conexión inalámbrica**

Primero asegúrese de que ya haya instalado el software de la impresora correctamente. **Windows**

- **1.** Lleve a cabo uno de los pasos siguientes según el sistema operativo:
	- Windows 10: Haga clic en el icono de **Inicio** y seleccione **Todas las aplicaciones**.
	- Windows 8.1: Haga clic en la flecha hacia abajo en la esquina inferior izquierda de la pantalla Inicio, seleccione el nombre de la impresora y, a continuación, haga clic en **Utilidades**.
	- Windows 8: Haga clic con el botón derecho del ratón en una parte vacía de la pantalla **Inicio**, luego, haga clic en **Todas las aplicaciones** de la barra de aplicaciones.
	- Windows 7, Windows Vista y Windows XP: Desde el menú **Inicio** del equipo, seleccione **Todos los programas** o **Programas** y, después, seleccione **HP**.
- **2.** Seleccione el nombre de la impresora.
- **3.** Seleccione **Configuración y software de impresora**.
- **4.** Seleccione **Convertir una impresora conectada USB a inalámbrica**. Siga las instrucciones que aparecen en pantalla. **Mac**

Utilice la **Utilidad HP** en **Aplicaciones/HP** para cambiar la conexión del software a inalámbrica para esta impresora.

## **Si desea usar la impresora de forma inalámbrica sin un enrutador**

Use WiFi Direct para imprimir de forma inalámbrica sin un enrutador desde su equipo, smartphone o dispositivo inalámbrico. Para utilizar WiFi Direct desde un equipo, debe instalar el software de la impresora en el equipo.

- **1.** Asegúrese de que esté encendido WiFi Direct en la impresora:
	- **a.** En la pantalla de Inicio de la impresora, toque  $\widehat{\mathbb{D}}$  (WiFi Direct).
	- **b.** Si el **Estado** es **Desactivado**, toque  $\bullet$  (Configuración de WiFi Direct) y active WiFi Direct.
- **2.** Conecte su dispositivo inalámbrico a la impresora:

**Dispositivos móviles que admiten WiFi Direct:** Seleccione un documento de una aplicación habilitada para impresión y seleccione la opción para imprimir el documento. En la lista de impresoras disponibles, elija el nombre de WiFi Direct que se muestra como DIRECT-\*\*-HP DeskJet-5730 (donde \*\* son los caracteres exclusivos para identificar su impresora) y, después, siga las instrucciones en la pantalla de la impresora y su dispositivo móvil.

- Si seleccionó **Automático** durante la configuración de WiFi Direct en su impresora, el dispositivo móvil se conecta automáticament a la impresora.
- Si seleccionó **Manual** durante la configuración de WiFi Direct en su impresora, admita la conexión en la pantalla de la impresora o escriba el PIN de la impresora en su dispositivo móvil. La impresora proporciona el PIN cuando se realiza un intento de conexión.

**Equipos o dispositivos móviles que no admiten WiFi Direct:** Desde el dispositivo móvil, conéctese a una nueva red. Utilice el proceso que normalmente utiliza para conectarse a una nueva red inalámbrica o a una zona con cobertura inalámbrica. En la lista de redes inalámbricas, elija el nombre de WiFi Direct que se muestra como DIRECT-\*\*-HP DeskJet-5730 y escriba la contraseña WPA2 cuando se solicite. Toque  $\bar{Q}$  (WiFi Direct) en la pantalla de la impresora para buscar la contraseña WPA2.

**3.** Imprima de forma normal desde el ordenador o dispositivo móvil. **Nota:** La conexión de WiFi Direct no proporciona acceso a Internet. Más información en el sitio web de Impresión HP WiFi Direct en **[www.hp.com/go/wifidirectprinting](http://www.hp.com/go/wifidirectprinting)**.

### **Si desea compartir su impresora con varios equipos de la red**

Primero, instale la impresora en la red doméstica. Una vez conectada correctamente la impresora a la red doméstica, puede compartirla con otros equipos de la misma red. Por cada equipo adicional solo deberá instalar el software de la impresora HP.

# **Configuración del fax**

Puede configurar un fax usando el asistente de software (recomendado) durante la instalación del software o después de la instalación usando el asistente de configuración de fax desde el software (Windows) o configuración de fax básica desde la utilidad HP (OS X), o bien continúe con los pasos siguientes.

**1.** Conecte a la línea telefónica.

### **Si la línea telefónica solo se usa para fax, conecte la línea telefónica siguiendo estos pasos.**

- **a.** Conecte un extremo del cable telefónico a la toma de teléfono de la pared.
- **b.** Conecte el otro extremo al puerto con la etiqueta **1-LINE** en la parte posterior de la impresora. **Nota:** NO lo inserte en el cable telefónico al puerto con la etiqueta **2-EXT**.
- **c.** Si se ha suscrito a un servicio DSL/ADSL, conecte un filtro DSL/ADSL entre el puerto 1-LINE y la entrada de pared.

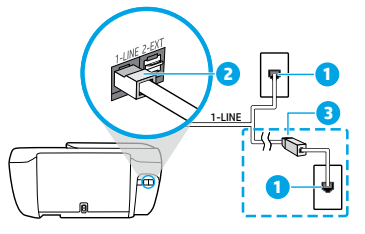

- 1 Toma telefónica de la pared
- <sup>2</sup> Puerto de fax (con la etiqueta **1-LINE**)
- **Nota:** No inserte en el puerto con la etiqueta **2-EXT**.

1 Toma telefónica de la pared

2 Bifurcador paralelo 3 Módem DSL/ADSL 4 Contestador automático

6 Toma de pared ISDN 7 Adaptador de terminal o enrutador ISDN 8 Módem de banda ancha

9 Filtro DSL/ADSL

10 Adaptador de teléfono analógico

5 Teléfono

**3** Filtro DSL/ADSL (facilitado por la compañía telefónica o el proveedor de servicios)

### **Si tiene que conectar otros dispositivos, hágalo como se muestra en el siguiente diagrama.**

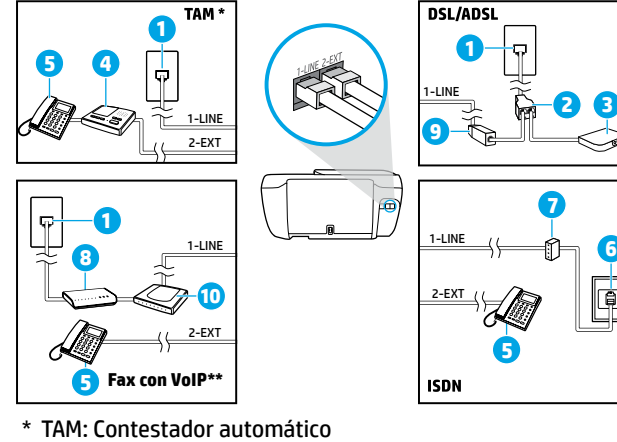

\*\* Fax con VoIP: Fax con protocolo de voz en Internet

### **Si tiene un entorno de teléfono digital, contacte con su empresa de telefonía para más información.**

Las impresoras HP están diseñadas expresamente para usarse con los servicios telefónicos analógicos tradicionales. Si se encuentra en un entorno telefónico digital (como DSL/ADSL, PBX, ISDN o VoIP), es posible que tenga que usar filtros de modo digital a analógico o dispositivos de conversión cuando configure la impresora para enviar faxes. Contacte con su compañía telefónica para determinar qué opciones de configuración son óptimas para usted.

# **Configurar fax (continuación)**

**Nota:** La impresora puede no ser compatible con todas líneas de servicio o todos los proveedores, ni en todos los entornos digitales ni con todos los conversores de digital a analógico. Contacte con su compañía telefónica para determinar qué opciones de configuración son óptimas para usted.

Si está configurando la detección del patrón de timbre en un sistema de teléfono PBX que tiene varios patrones de timbre para llamadas internas y externas, asegúrese de marcar el número de fax que su impresora utiliza, utilizando un número externo cuando registra el patrón de timbre.

**2.** Pruebe la configuración de fax.

La prueba de fax comprueba el hardware, verifica el tipo de cable telefónico y el estado de la conexión, si hay tono de llamada y una línea telefónica activa. Para ejecutar la prueba:

- **a.** En la pantalla del panel de control de la impresora, toque **Fax**, deslice el dedo por la pantalla y luego toque **Configuración**.
- **b.** Toque **Herramientas** y luego pulse **Ejecutar prueba de fax**. Si se produce algún fallo en la prueba, compruebe el informe para saber cómo corregir el problema, realice los cambios propuestos y ejecute la prueba.

Si sigue teniendo problemas con el uso del fax después de haber realizado la prueba de fax, visite **[www.support.hp.com](http://www.support.hp.com)**.

# **Declaración de garantía limitada de la impresora HP**

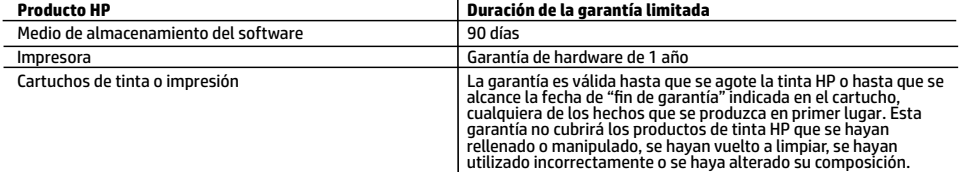

A. Alcance de la garantía limitada

- 1. HP Inc. (HP) garantiza al usuario final que el producto de HP especificado no tendrá defectos de materiales ni mano de obra por el periodo anteriormente indicado, cuya duración empieza el día de la compra por parte del cliente.
- 2. Para los productos de software, la garantía limitada de HP se aplica únicamente a la incapacidad del programa para ejecutar las instrucciones. HP no garantiza que el funcionamiento de los productos se interrumpa o no contenga errores.
- 3. La garantía limitada de HP abarca sólo los defectos que se originen como consecuencia del uso normal del producto, y no cubre otros problemas, incluyendo los originados como consecuencia de:
	- a. Mantenimiento o modificación indebidos;
	- b. Software, soportes de impresión, piezas o consumibles que HP no proporcione o no admita;
	- c. Uso que no se ajuste a las especificaciones del producto;
	- d. Modificación o uso incorrecto no autorizados.
- 4. Para los productos de impresoras de HP, el uso de un cartucho que no sea de HP o de un cartucho recargado no afecta ni a la garantía del cliente ni a cualquier otro contrato de asistencia de HP con el cliente. No obstante, si el error o el desperfecto en la impresora se atribuye al uso de un cartucho que no sea de HP, un cartucho recargado o un cartucho de tinta caducado, HP cobrará aparte el tiempo y los materiales de servicio para dicho error o desperfecto.
- 5. Si durante la vigencia de la garantía aplicable, HP recibe un aviso de que cualquier producto presenta un defecto cubierto por la garantía, HP reparará o sustituirá el producto defectuoso como considere conveniente.
- 6. Si HP no logra reparar o sustituir, según corresponda, un producto defectuoso que esté cubierto por la garantía, HP reembolsará al cliente el precio de compra del producto, dentro de un plazo razonable tras recibir la notificación del defecto.
- 7. HP no tendrá obligación alguna de reparar, sustituir o reembolsar el precio del producto defectuoso hasta que el cliente lo haya devuelto a HP.
- 8. Cualquier producto de sustitución puede ser un producto nuevo o casi nuevo de funcionalidad similar que el producto que se sustituye.
- 9. Los productos HP podrían incluir piezas, componentes o materiales refabricados equivalentes a los nuevos en cuanto al rendimiento.
- 10. La Declaración de garantía limitada de HP es válida en cualquier país en que los productos HP cubiertos sean distribuidos por HP. Es posible que existan contratos disponibles para servicios de garantía adicionales, como el servicio in situ, en cualquier suministrador de servicios autorizado por HP, en aquellos países donde HP o un importador autorizado distribuyan el producto.
- B. Limitaciones de la garantía
	- HASTA DONDE LO PERMITAN LAS LEYES LOCALES, NI HP NI SUS TERCEROS PROVEEDORES OTORGAN NINGUNA OTRA GARANTÍA O CONDICIÓN DE NINGÚN TIPO, YA SEAN GARANTÍAS O CONDICIONES DE COMERCIABILIDAD EXPRESAS O IMPLÍCITAS, CALIDAD SATISFACTORIA E IDONEIDAD PARA UN FIN DETERMINADO.
- C. Limitaciones de responsabilidad
	- 1. Hasta donde lo permitan las leyes locales, los recursos indicados en esta Declaración de garantía son los únicos y exclusivos recursos de los que dispone el cliente.
	- 2. HASTA EL PUNTO PERMITIDO POR LA LEY LOCAL, EXCEPTO PARA LAS OBLIGACIONES EXPUESTAS ESPECÍFICAMENTE EN ESTA DECLARACIÓN DE GARANTÍA, EN NINGÚN CASO HP O SUS PROVEEDORES SERÁN RESPONSABLES DE LOS DAÑOS DIRECTOS, INDIRECTOS, ESPECIALES, INCIDENTALES O CONSECUENCIALES, YA ESTÉ BASADO EN CONTRATO, RESPONSABILIDAD EXTRACONTRACTUAL O CUALQUIER OTRA TEORÍA LEGAL, Y AUNQUE SE HAYA AVISADO DE LA POSIBILIDAD DE TALES DAÑOS.
- D. Legislación local
	- 1. Esta Declaración de garantía confiere derechos legales específicos al cliente. El cliente podría también gozar de otros derechos que varían según el estado (en Estados Unidos), la provincia (en Canadá), o la entidad gubernamental en cualquier otro país del mundo.
	- 2. Hasta donde se establezca que esta declaración de garantía contraviene las leyes locales, dicha Declaración de garantía se considerará modificada para acatar tales leyes locales. Bajo dichas leyes locales, puede que algunas declinaciones de responsabilidad y limitaciones estipuladas en esta Declaración de garantía no se apliquen al cliente.

#### **Información sobre la Garantía Limitada del Fabricante HP**

Su Garantía limitada de HP es una garantía comercial voluntariamente proporcionada por HP. El nombre y dirección de las entidades HP que proporcionan la Garantía limitada de HP (garantía comercial adicional del fabricante) en su país es:

**España:** Hewlett-Packard Española S.L. Calle Vicente Aleixandre, 1 Parque Empresarial Madrid - Las Rozas, E-28232 Madrid

Los beneficios de la Garantía limitada de HP son adicionales a la garantía legal de 2 años a la que los consumidores tienen derecho a recibir del vendedor en virtud del contrato de compraventa; sin embargo, varios factores pueden afectar su derecho a recibir los beneficios bajo dicha garantía legal. A este respecto, la Garantía limitada de HP no limita o afecta en modo alguno los derechos legales del consumidor. Para más información, consulte el siguiente enlace: Garantía legal del consumidor o puede visitar el sitio web de los Centros europeos de los consumidores. Los clientes tienen derecho a elegir si reclaman un servicio acogiéndose a la Garantía limitada de HP o al vendedor de conformidad con la garantía legal de dos años.

Para más información, consulte el siguiente vínculo: la garantía legal del consumidor (www.hp.com/go/eu-legal) o puede visitar el sitio web del centro europeo del consumidor (http://ec.europa.eu/consumers/solving\_consumer\_disputes/non-judicial\_redress/ecc-net/).

# **Get started**

- **1. Prepare:** Follow the instructions in the setup flyer to begin printer setup.
- **2. Connect:** Visit **<123.hp.com/dj5730>** to launch and load the setup software or app, and connect the printer to your network.

**Note for Windows**® **users:** You can also use the printer software CD. If the installation program does not start, browse to **Computer**, double-click the CD/DVD drive icon with the HP logo, and then double-click **setup.exe**.

**3. Activate:** Create an account; download and install the HP printer software or the HP Smart app to finish setup.

# **Learn more**

**Electronic Help:** Install the electronic Help by selecting it from the recommended software during software installation. Learn about product features, printing, troubleshooting, and support. Find notices, environmental, and regulatory information, including the European Union Regulatory Notice and compliance statements, in the Technical Information section.  $\epsilon$ 

- Windows® 10: Click the Start icon, select **All apps**, select the printer name, click **Help**, and then select **Search HP Help**.
- Windows® 8.1: Click the down arrow in lower left corner of the Start screen, select the printer name, click **Help**, and then select **Search HP Help**.
- Windows® 8: On the Start screen, right-click an empty area on the screen, click **All Apps** on the app bar, click the icon with the printer name, and then click **Help**.
- Windows® 7, Windows Vista®, and Windows® XP: Click **Start**, select **All Programs**, select **HP**, and then select the printer name.
- OS X Yosemite v10.10 and OS X El Capitan v10.11: Click **Help** > **Mac Help**. In the Help Viewer window, type your printer name in the search field.
- OS X Mavericks v10.9: Click **Help** > **Help Center**. In the Help Viewer window, click **Help for all your apps**, and then click **the Help for your printer**.

**Readme:** Contains HP support information, operating system requirements, and recent printer updates.

• Windows: Insert the software CD in your computer, and then browse to the **ReadMe.chm** file. Double-click **ReadMe.chm** to open, and then select the **ReadMe** in your language.

**On the Web:** Additional help and information: **[www.support.hp.com](http://www.hp.com/go/support)**. Printer registration: **[www.register.hp.com](http://www.register.hp.com)**. Declaration of Conformity: **[www.hp.eu/certificates](http://www.hp.eu/certificates)**. Ink usage: **[www.hp.com/go/inkusage](http://www.hp.com/go/inkusage)**.

The information contained herein is subject to change without notice.

# **Control panel**

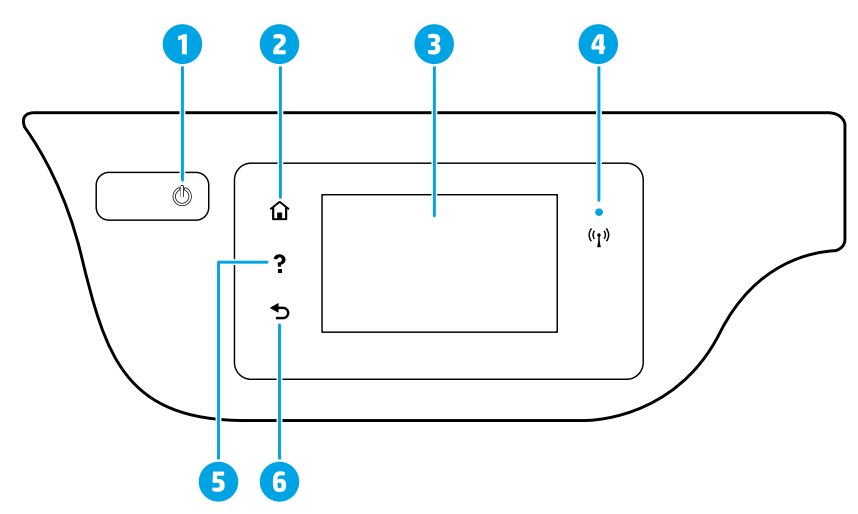

- 1 **Power** button: Turns the printer on or off.
- **Home** button: Returns to the Home screen, the screen that is displayed when you first turn on the printer.
- 3 Control panel display: Touch the screen to select menu options, or scroll through the menu items.

Wireless light: Indicates the status of the printer wireless connection.

- Solid blue light indicates that wireless connection has been established and you can print.
- Slow blinking light indicates that wireless is on, but the printer is not connected to a network. Make sure your printer is within the range of wireless signal.
	- Fast blinking light indicates wireless error. Refer to the message on the printer display.
	- If wireless is turned off, the wireless light is off and the display screen shows **Wireless Off**.
- 5 **Help** button: Shows help content if it is available for the current operation.
- 6 **Back** button: Returns to the previous screen.

# **Safety information**

Always follow basic safety precautions when using this printer to reduce the risk of injury from fire or electric shock.

- **1.** Read and understand all instructions in the documentation that comes with the printer.
- **2.** Observe all warnings and instructions marked on the printer.
- **3.** Unplug this printer from wall outlets before cleaning.
- **4.** Do not install or use this printer near water, or when you are wet.
- **5.** Install the printer securely on a stable surface.
- **6.** Install the printer in a protected location where no one can step on or trip over the power cord, and the power cord cannot be damaged.
- **7.** If the printer does not operate normally, see the help file (which is available on your computer after you install the software).
- **8.** There are no user-serviceable parts inside. Refer servicing to qualified service personnel.
- **9.** Use only with the power cord and power adapter (if provided) supplied by HP.

4

# **Basic troubleshooting**

### **If you are unable to print:**

- **1.** Make sure the cable connections are secure.
- **2.** Make sure the printer is powered on. The **On** button will be lit white.
- **3.** Check the wireless status light to make sure your printer is connected to a network.
- **4.** Visit the HP Diagnostic Tools website at **[www.hp.com/go/tools](http://www.hp.com/go/tools)** to download free diagnostic utilities (tools) that you can use to fix common printer problems.

# **Windows Mac**

#### **Make sure that the printer is set as your default printing device:**

- Window 10: From the Windows **Start** menu, click **All apps**, select **Windows System**, **Control Panel**, and then click **View devices and printers** under **Hardware and Sound** menu.
- Windows 8.1 and Windows 8: Point to or tap the upper-right corner of the screen to open the Charms bar, click the **Settings** icon, click or tap **Control Panel**, and then click or tap **View devices and printers**.
- Windows 7: From the Windows **Start** menu, click **Devices and Printers**.
- Windows Vista: On the Windows taskbar, click **Start**, click **Control Panel**, and then click **Printer**.
- Windows XP: On the Windows taskbar, click **Start**, click **Control Panel**, and then click **Printers and Faxes**.

Make sure that your printer has a check mark in the circle next to it. If your printer is not selected as the default printer, right-click the printer icon and choose **Set as Default Printer** from the menu.

#### **If using a USB cable and you are still unable to print, or the software installation fails:**

- **1.** Remove the CD from the CD/DVD drive, and then disconnect the USB cable from the computer.
- **2.** Restart the computer.
- **3.** Insert the printer software CD in the CD/DVD drive, and then follow the on-screen instructions to install the printer software. Do not connect the USB cable until you are told to do so.
- **4.** After the installation finishes, restart the computer.

#### **Check your print queue:**

- **1.** In **System Preferences**, click **Printers & Scanners** (**Print & Scan** in OS X v10.9 Mavericks).
- **2.** Click **Open Print Queue**.
- **3.** Click a print job to select it.
- **4.** Use the following buttons to manage the print job:
	- **Cancel** icon: Cancel the selected print job.
	- **Resume**: Continue a paused print job.
- **5.** If you made any changes, try to print again.

#### **Restart and reset:**

- **1.** Restart the computer.
- **2.** Reset the printer.
	- **a.** Turn off the printer and unplug the power cord.
	- **b.** Wait a minute, then plug the power cord back in and turn on the printer.

#### **Reset the printing system:**

- **1.** In **System Preferences**, click **Printers & Scanners** (**Print & Scan** in OS X v10.9 Mavericks).
- **2.** Press and hold the **Control** key as you click the list at the left, and then choose **Reset printing system**.
- **3.** Add the printer you want to use.

#### **Uninstall the software:**

- **1.** If the printer is connected to your computer through USB, disconnect the printer from your computer.
- **2.** Open the **Applications/HP** folder.
- **3.** Double-click **HP Uninstaller**, and then follow the on-screen instructions.

**If you are using wireless and you are still unable to print:** Go to ["Wireless networking"](#page-11-0) on the next page for more information.

**Acknowledgements:** Microsoft and Windows are either registered trademarks or trademarks of Microsoft Corporation in the United States and/or other countries.

Mac, OS X, and AirPrint are trademarks of Apple Inc., registered in the U.S. and other countries.

# <span id="page-11-0"></span>**Wireless networking**

By following the instructions on the printer control panel and installing the HP printer software on your computer or mobile device, you should have successfully connected the printer to the wireless network.

### **If connecting your printer to the network was unsuccessful**

#### **1. Confirm that wireless is enabled on your printer.**

- **a.** From the printer control panel, touch <sup>(f</sup>)<sup>)</sup> (Wireless).
- **b.** If it shows **Wireless Off**, touch  $\bullet$  (Settings), and then turn wireless on.

### **2. Confirm that your printer is connected to your network.**

- a. From your printer control panel, touch ( $\langle \pmb{\gamma} \rangle$ ) (Wireless).
- **b.** Touch (Settings).
- **c.** Touch **Print Reports**, and then touch **Wireless Test Report**. The Wireless Test Report is automatically printed.
- **d.** Check the top of the report to see if something failed during the test.
	- See the **DIAGNOSTICS RESULTS** section for all tests that were performed, to determine whether or not your printer passed.
	- From the **CURRENT CONFIGURATION** section, find out the Network Name (SSID) to which your printer is currently connected. Make sure that the printer is connected to the same network as your computer.
- **e.** If a print report indicates the printer is not connected to the network, touch <sup>((</sup>1<sup>)</sup>) (Wireless), then touch (Settings), and touch **Wireless Setup Wizard** to connect the printer to the network.

**Note:** If your computer is connected to a Virtual Private Network (VPN), temporarily disconnect from the VPN before proceeding with the installation. After installation you will need to disconnect from the VPN to access your printer over your home network.

### **3. Make sure security software is not blocking communication over your network.**

Security software, such as firewalls, can block communication between your computer and printer when installing over a network. If your printer cannot be found, temporarily disable your firewall and check if the problem goes away. For more help and tips on security software, go to: **[www.hp.com/go/wpc-firewall](http://www.hp.com/go/wpc-firewall)**.

### **4. Restart components of the wireless network.**

Turn off the router and the printer, and then turn them back on in this order: router first and then printer. Sometimes, turning off devices and then turning them back on helps resolve network communication issues. If you still cannot connect, turn off the router, the printer, and the computer, and then turn them back on in this order: router first, then printer, and then computer.

**Still have problems?** Visit the HP Wireless Printing Center (**[www.hp.com/go/wirelessprinting](http://www.hp.com/go/wirelessprinting)**). This website contains the most complete, up-to-date information about wireless printing, as well as information to help you prepare your wireless network; solve problems when connecting the printer to the wireless network; and resolve security software issues.

**Note:** If you are using a computer running Windows, you can use the Print and Scan Doctor tool, which can help solve many problems you might have with the printer. To download this tool, visit **[www.hp.com/go/tools](http://www.hp.com/go/tools)**.

## **If you want to print from your smart phone or tablet**

You can use your printer to print documents and photos directly from your mobile devices.

- **iOS:** Use the Print option from the Share menu. No setup required iOS AirPrint is pre-installed.
- **Android:** Download and enable the HP Print Service Plugin (supported by most Android devices) from the Google Play Store.

You can also use the HP Smart app to set and use your HP printer for scanning, printing, and sharing documents. Install it from the app store for your mobile device.

For help enabling mobile printing visit the HP Mobile Printing website **[www.hp.com/go/mobileprinting](http://www.hp.com/go/mobileprinting)**. If a local version of this website is not available in your region, you will be directed to the US HP Mobile Printing site in English.

# **Wireless networking (continued)**

## **If you want to change from a USB connection to a wireless connection**

First make sure that you have already successfully installed your printer software.

#### **Windows**

- **1.** Do one of the following according to your operating system:
	- Windows 10: Click the **Start** icon and select **All apps**.
	- Windows 8.1: Click the down arrow in lower left corner of the Start screen, select the printer name, and then click **Utilities**.
	- Windows 8: On the **Start** screen, right-click an empty area on the screen, click **All Apps** on the app bar.
	- Windows 7, Windows Vista, and Windows XP: From the computer's **Start** menu, select **All Programs** or **Programs**, and then select **HP**.
- **2.** Select the printer name.
- **3.** Select **Printer Setup & Software**.
- **4.** Select **Convert a USB connected printer to wireless**. Follow the on-screen instructions.

#### **Mac**

Use **HP Utility** in **Applications/HP** to change the software connection to wireless for this printer.

### **If you want to use the printer wirelessly without a router**

Use Wi-Fi Direct to print wirelessly without a router, from your computer, smartphone, or other wireless enabled device. To use Wi-Fi Direct from a computer, the printer software must be installed on the computer.

- **1.** Make sure that Wi-Fi Direct on your printer is turned on:
	- a. From the Home screen on the printer display, touch  $\widehat{\mathbb{D}}$  (Wi-Fi Direct).
	- **b.** If Status is Off, touch  $\Omega$  (Wi-Fi Direct Settings) and turn Wi-Fi Direct on.
- **2.** Connect your wireless enabled device to your printer:

**Mobile devices that support Wi-Fi Direct:** Select a document from a print enabled application, and then select the option to print the document. From the list of available printers, choose the Wi-Fi Direct name shown such as DIRECT-\*\*-HP DeskJet-5730 (where \*\* are the unique characters to identify your printer), and then follow the on-screen instructions on the printer and your mobile device.

- If **Automatic** was selected during Wi-Fi Direct setup on the printer, the mobile device automatically connects to the printer.
- If **Manual** was selected during the Wi-Fi Direct setup on the printer, acknowledge the connection on the printer display or enter the printer PIN on your mobile device. The PIN is provided by the printer when a connection attempt is made.

**Computers or mobile devices that do not support Wi-Fi Direct:** From the mobile device, connect to a new network. Use the process you normally use to connect to a new wireless network or hotspot. Choose the Wi-Fi Direct name from the list of wireless networks shown such as DIRECT-\*\*-HP DeskJet-5730 and type the WPA2 password when prompted. Touch  $\bar{D}$  (Wi-Fi Direct) on the printer display to find the WPA2 password.

**3.** Print as you normally do from your computer or mobile device.

**Note:** Wi-Fi Direct connection does not provide Internet access.

Visit the HP Wi-Fi Direct Printing website at **[www.hp.com/go/wifidirectprinting](http://www.hp.com/go/wirelessprinting)** to learn more.

### **If you want to share your printer with multiple computers on your network**

First install your printer on your home network. After you have successfully connected your printer to your home network, you can share your printer with other computers on the same network. For each additional computer you only need to install the HP printer software.

# **Set up fax**

You can set up fax using the software wizard (recommended) during the software installation or after installation using Fax Setup Wizard from the software (Windows) or Basic Fax Settings from HP Utility (OS X), or continue with the steps below.

**1.** Connect to the phone line.

### **If the phone line is only used for fax, connect the phone line as follows.**

- **a.** Connect one end of the phone cord to the phone wall jack.
- **b.** Connect the other end to the port labeled **1-LINE** on the back of the printer. **Note:** DO NOT insert the phone cord into teh port labeled **2-EXT**.
- **c.** If you have subscribed to a DSL/ADSL service, connect a DSL/ADSL filter between the 1-LINE port and the phone wall jack.

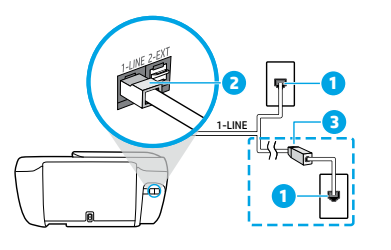

- Phone wall jack
- <sup>2</sup> Fax port (labeled **1-LINE**)
- **Note:** Do not insert into the port labeled **2-EXT**.
- **B** DSL/ADSL filter (provided by the telephone company or service provider)

#### **If you have other devices to connect, connect them as shown in the diagram below.**

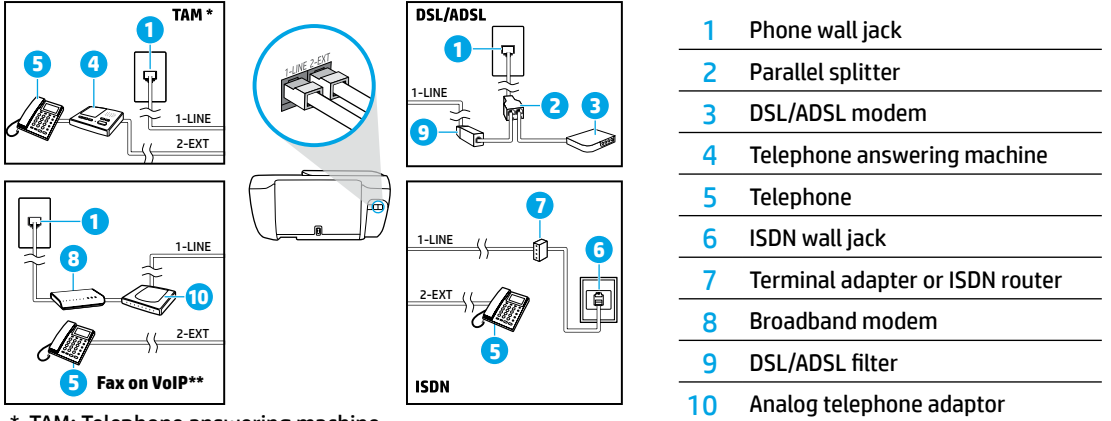

\* TAM: Telephone answering machine

\*\* Fax on VoIP: Fax on Voice over Internet Protocol

#### **If you have a digital a phone environment, contact your phone company for information.**

HP printers are designed specifically for use with traditional analog phone services. If you are in a digital phone environment (such as DSL/ADSL, PBX, ISDN, or VoIP), you might need to use digital-to-analog filters or converters when setting up the printer for faxing. Contact your phone company to determine which setup options are best for you.

# **Set up fax (continued)**

**Note:** The printer might not be compatible with all digital service lines or providers in all digital environments or with all digital-to-analog converters. Contact your phone company to determine which setup options are best for you.

If you are setting up ring pattern detection in a PBX phone system that has different ring patterns for internal and external calls, make sure you dial the fax number of your printer using an external number when recording the ring pattern.

**2.** Test fax setup.

The fax test checks hardware, verifies phone cord type and connection status, and checks for a dial tone and an active phone line. To run the test:

- **a.** On the printer control panel display, touch **Fax**, touch and slide your finger across the screen, and then touch **Setup**.
- **b.** Touch **Tools**, and then touch **Run Fax Test**. If the test fails, review the report for information on how to fix the problem, make the suggested changes, and run the test again.

If you still have problems using fax after successfully completing the fax test, visit **[www.support.hp.com](http://www.support.hp.com)**.

# **HP printer limited warranty statement**

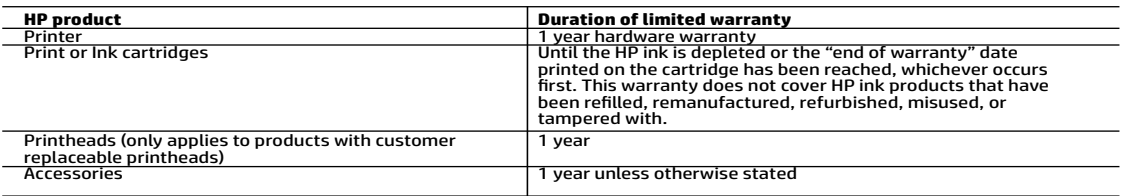

- 
- A. Extent of limited warranty 1. HP Inc. (HP) warrants to the end-user customer that the HP products specified above will be free from defects in materials and workmanship for the duration specified above, which duration begins on the date of purchase by the customer.
- 2. For software products, HP's limited warranty applies only to a failure to execute programming instructions. HP does not<br>warrant that the operation of any product will be interrupted or error free.<br>3. HP's limited warran
	- other problems, including those that arise as a result of:
		- a. Improper maintenance or modification;
		- b. Software, media, parts, or supplies not provided or supported by HP;
		- Operation outside the product's specifications;
- d. Unauthorized modification or misuse. 4. HP's limited warranty is void in the event the printer is attached to an aftermarket apparatus or system that modifies the printer's functionality such as a continuous ink system.
	- 5. For HP printer products, the use of a non-HP cartridge or a refilled cartridge does not affect either the warranty to the customer or any HP support contract with the customer. However, if printer failure or damage is attributable to the use of a<br>non-HP or refilled cartridge or an expired ink cartridge, HP will charge its standard time and ma printer for the particular failure or damage.
- 6. If HP receives, during the applicable warranty period, notice of a defect in any product which is covered by HP's warranty, HP<br>shall either repair or replace the product, at HP's option.<br>7. If HP is unable to repair or
	-
	- 8. HP shall have no obligation to repair, replace, or refund until the customer returns the defective product to HP.
	- 9. Any replacement product may be either new or like-new products of similar functionality as the product being replaced.
- 10. HP products may contain remanufactured parts, components, or materials equivalent to new in performance.<br>11. HP's Limited Warranty Statement is valid in any country where the covered HP product is distributed by HP. Co additional warranty services, such as on-site service, may be available from any authorized HP service facility in countries where the product is distributed by HP or by an authorized importer. B. Limitations of warranty
	- TO THE EXTENT ALLOWED BY LOCAL LAW, NEITHER HP NOR ITS THIRD PARTY SUPPLIERS MAKES ANY OTHER WARRANTY OR<br>CONDITION OF ANY KIND, WHETHER EXPRESS OR IMPLIED WARRANTIES OR CONDITIONS OF MERCHANTABILITY, SATISFACTORY QUALITY, AND FITNESS FOR A PARTICULAR PURPOSE.
- C. Limitations of liability
	- 1. To the extent allowed by local law, the remedies provided in this Warranty Statement are the customer's sole and exclusive remedies.
	- 2. TO THE EXTENT ALLOWED BY LOCAL LAW, EXCEPT FOR THE OBLIGATIONS SPECIFICALLY SET FORTH IN THIS WARRANTY STATEMENT, IN NO EVENT SHALL HP OR ITS THIRD PARTY SUPPLIERS BE LIABLE FOR DIRECT, INDIRECT, SPECIAL, INCIDENTAL, OR CONSEQUENTIAL DAMAGES, WHETHER BASED ON CONTRACT, TORT, OR ANY OTHER LEGAL THEORY AND WHETHER ADVISED OF THE POSSIBILITY OF SUCH DAMAGES.
- D. Local law
	- 1. This Warranty Statement gives the customer specific legal rights. The customer may also have other rights which vary from
- state to state in the United States, from province to province in Canada, and from country to country elsewhere in the world.<br>2. To the extent that this Warranty Statement is inconsistent with local law, this Warranty St to be consistent with such local law. Under such local law, certain disclaimers, exclusions and limitations of this Warranty<br>Statement may not apply to the customer.

#### **HP Limited Warranty**

Visit www.support.hp.com to access warranty support including troubleshooting tips, diagnostics tools, software and drivers,<br>product information, and how-to videos. Support options like chat and forums are also accessible

The HP limited Warranty is a commercial guarantee voluntarily provided by HP. The name and address of the HP entityresponsible for the performance of the HP Limited Warranty in your country is as follows:

**U.K:** HP Inc UK Limited, Cain Road, Amen Corner, Bracknell, Berkshire, RG12 1HN **Ireland:** Hewlett-Packard Ireland Limited, Liffey Park Technology Campus, Barnhall Road, Leixlip, Co.Kildare **Malta:** Hewlett-Packard Europe B.V., Amsterdam, Meyrin Branch, Route du Nant-d'Avril 150, 1217 Meyrin, Switzerland

**United Kingdom:** The HP Limited Warranty benefits apply in addition to any legal rights to a guarantee from seller of nonconformity of goods with the contract of sale. These rights expire six years from delivery of goods for products purchased in England or Wales and five years from delivery of goods for products purchased in Scotland. However various factors may impact your eligibility to receive these rights. For further<br>information, please consult the following link: Consumer Legal Guarantee or you

**Ireland:** The HP Limited Warranty benefits apply in addition to any statutory rights from seller in relation to onconformity of goods with the<br>contract of sale. However various factors may impact your eligibility to recei in any manner by HP Care Pack. For further information, please consult the following link: Consumer Legal Guarantee or you may visit the European Consumer Centers website.Consumers have the right to choose whether to claim service under the HP Limited Warranty or against the seller under the legal guarantee.

**Malta:** The HP Limited Warranty benefits apply in addition to any legal rights to a two-year guarantee from seller of nonconformity of goods with the contract of sale; however various factors may impact your eligibility to receive these rights. Consumer statutory rights are not limited or affected in any manner by the HP Limited Warranty. For further information, please consult the following link: Consumer Legal Guarantee or you may visit the European Consumer Centers website. Consumers have the right to choose whether to claim service under the HP Limited Warranty or against the seller under two-year legal

guarantee.

For further information, please consult the following link: Consumer Legal Guarantee (www.hp.com/go/eu-legal) or you may visit the European Consumer Centers website(http://ec.europa.eu/consumers/solving\_consumer\_disputes/non-judicial\_redress/ecc-net/).